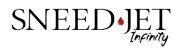

# Infinity User Guide Quick Start

Vxx.70.4 and above.

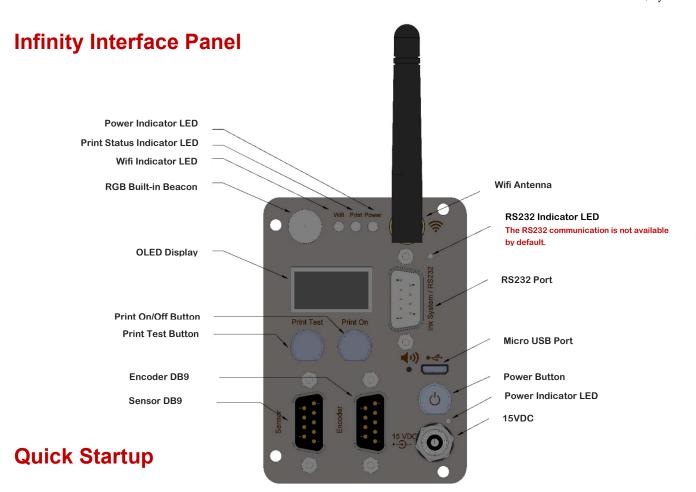

#### ✓ Power On

- Press and hold the "Power On/Off" button for two (2) seconds.
- Wait for the message in the OLED display to appear.

#### ✓ Print Shop Connect Direct Wi-Fi Connection

Direct Wi-Fi connection is the simplest way the Infinity can be connected to a device. This connection does not require an Access Point/Router and is suitable for small enterprises with a single device. This type of connection is limited to a single Infinity at a time.

- Search on your smartphone or tablet for Wi-Fi Network and connect to Hx\_UID (Printer Serial Number) found on the printer's OLED display.
- Type the default password "123456789".
- Once connected, open any browser and type the Direct IP Address "192.168.5.1."
- The default password is 123456.

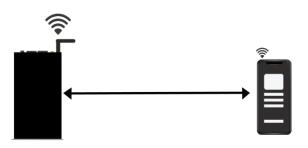

## ✓ Connection via Access Point

Access Point connection is suitable for companies with multiple Infinity printers as it provides the ability to connect to all the devices at the same time (see Figure 3).

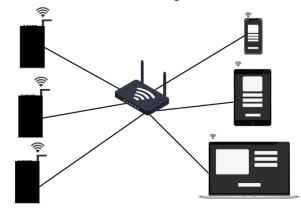

To connect via the Access point, open Print Shop Connect via Direct IP Address (follow Direct Wi-Fi Connection set up).

- Proceed to Wi-Fi Setting in Setting page.
- Enter the SSID and password of the Access Point (or Company Wi-Fi/router).
- When connected (see connection status in Fig. 4), change Wi-Fi connection to Access Point (or Company Wi-Fi).
- Open any browser and type the IP Address found at the printer's OLED display e.g. "192.168.30.154".
- Log in page with password protection will display.
- Type the default password "123456".

| WiFi Access Poi                | nt                          |  |  |  |
|--------------------------------|-----------------------------|--|--|--|
| Connected To<br>AccessPoint IP | ATTNZ3xYs2<br>192.168.1.100 |  |  |  |
| Status                         | Connected                   |  |  |  |
| SSID<br>Password               | ATTNZ3xYs2 ♥ ↔              |  |  |  |
| Connect Disconnect             |                             |  |  |  |

# Mounting ink cartridge

- Remove the cartridge cap, place it in a steady position then gently push the lock.
- Avoid pushing the cartridge while locking the handle.

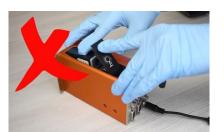

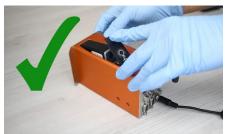

## Print Test

• After inserting the cartridge, it is recommended to do a print test. Press the print test button and slide a white blank paper in front of the cartridge nozzle (follow Figure 10).

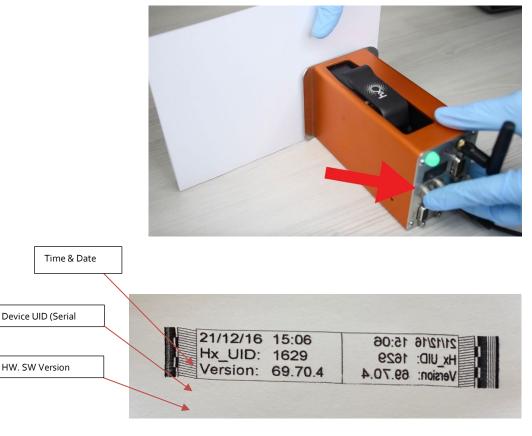

Figure 11. Print Test Result

✓ Designing a message in the Simple Message Editor and sending a message to your Infinity printer

- To design simple messages such as Production/Expiration Date, Text, Lot Number, and Shift, the Simple Message Editor can be used.
- Open Print Shop Connect and proceed to Simple Message Editor (see Figure 12)

# **SNEED-JET Infinity User Guide: Quick Start**

S

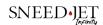

- Select Date/Time (you will notice the first row will change accordingly)
- Add 'PRO:' & 'EXP:' as the prefix
- On the second row (for EXP), select the expiration duration
- Use Arial and font size 4
- Set print parameters as recommended in Figure 13 (Basic Mode) and Figure 14 (Advanced Mode
- o Send the message to the Infinity with the 'Save and Send' button

| Message Preview                  | Test123                                                                     |                                  |                                                       |  |
|----------------------------------|-----------------------------------------------------------------------------|----------------------------------|-------------------------------------------------------|--|
|                                  | PRO:10/19/202                                                               | 2                                | _l <sup>6</sup> , , , , , , , , , , , , , , , , , , , |  |
|                                  | EXP:10/19/202                                                               |                                  |                                                       |  |
|                                  |                                                                             |                                  |                                                       |  |
| Select Message object Typ        | e                                                                           |                                  |                                                       |  |
|                                  | 1 I Date/Time 		 PRO: MM/DD/YYYY 			 Exp                                    | iry D M Y Postfix C              | CourierN 🖌 5 ✔ <sup>Chain</sup> Margin                |  |
|                                  | 2 I Date/Time V EXP: MM/DD/YYYY V Exp                                       | iry 0  ♦ M 1 Postfix C           | CourierN v 5 v Chain Margin                           |  |
| Enter Text before Object         | 3 — None → Prefix 🗈 Text                                                    | Postfix C                        | CourierN v 3 v Chain Margin                           |  |
|                                  | 4 — None → Prefix 🗈 Text                                                    | Postfix C                        | CourierN <mark>↓ 3 ↓</mark> Chain Margin              |  |
|                                  |                                                                             |                                  | Ĩ                                                     |  |
| Figure 12. Simple Message Editor |                                                                             |                                  |                                                       |  |
| Click here to switch r           | node                                                                        | Parameters                       |                                                       |  |
|                                  | Parameters                                                                  | Delay(sec)                       | 0.05                                                  |  |
|                                  | Delay(sec)         0.05           Speed(m/min)         30           Encoder | Speed(m/min)<br>*Bold<br>*Width  | $\frac{\frac{30}{2}}{1} \checkmark$                   |  |
|                                  | Resolution<br>O UltraFine                                                   | ∗Quantity<br>∗QDelay(sec)        | 1 0                                                   |  |
|                                  | <ul> <li>○ Fine</li> <li>○ Normal</li> <li>○ Draft</li> </ul>               | Resolution                       |                                                       |  |
|                                  | Direction                                                                   | ○ Fine<br>○ Normal               |                                                       |  |
|                                  | Invert Auto Repeat                                                          | O Draft                          |                                                       |  |
|                                  | Save Message                                                                | □ Rotate<br>✓ Mirror<br>□ Invert |                                                       |  |
|                                  | Save & Send                                                                 | □ Auto Repeat                    | *Purge                                                |  |
|                                  | Figure 13. Print Parameters Basic Mode                                      | Save Message                     | ✓ Save                                                |  |

Save & Send Figure 14. Print Parameters Advance Mode

# ✓ Printing

- Connect the product sensor.
- Press the "Print On" button and a "Ready to Print" message should appear on the device's display as shown in Figure 15.
- Use a piece of paper to test the print as seen in the print test section by triggering the sensor and moving the paper past the cartridge

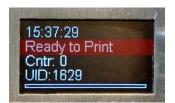

Figure 14. The OLED display showing "Ready to Print"

<u>NOTE: To get the best quality of print, keep the paper as close as possible to the printer.</u> <u>For training videos please check the link below</u> <u>https://help.sneedcoding.com/sneed-jet-infinity-inkjet-printer</u>